## **Toelichting functie Interpretatieadviezen**

Met de functie Interpretatieadviezen, helpt de SCOL-applicatie leerkrachten, intern begeleiders en schoolleiders bij het interpreteren van de SCOL-resultaten. Via korte conclusies en denkvragen begeleidt SCOL u bij het inrichten van goed onderwijs aan de hand van de resultaten.

Bij het inrichten van het onderwijs adviseren we in de SCOL om gebruik te maken van groepsplannen. We hebben ervoor gekozen om geen groepsplanfunctionaliteit in de SCOL zelf op te nemen. Met de nieuwe functionaliteit van Interpretatieadviezen heeft u als gebruiker in de SCOL de informatie en ondersteuning die nodig is om te komen tot een goed groepsplan, dat u uiteindelijk in een ander systeem uitschrijft. Onze uitgangspunten hierbij zijn:

- De SCOL is een onafhankelijk testinstrument, dat u in combinatie met alle grote leerlingvolgsystemen kunt gebruiken;
- Scholen willen de groepsplannen bij elkaar in één volgsysteem opslaan en niet in allerlei verschillende applicaties.
- Indeling in een subgroep of arrangement is een gegeven dat van belang is voor het leerlingdossier en hoort dus daar thuis.

## **Waar en hoe gebruikt u de nieuwe functionaliteit?**

In de volgende twee schermen zijn een knop <Conclusie> en een informatieblokje *Samenvatting* toegevoegd:

## **Overzichten>SCOL>Schooloverzichten-Categorieën per groep** en **Overzichten>SCOL>Groepsoverzichten-SCOL Afname**

Als u deze knop aanklikt, opent u de functie Interpretatieadviezen.

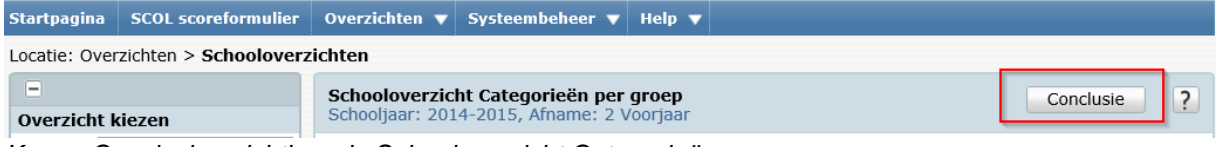

*Knop <Conclusie> zichtbaar in Schooloverzicht Categorieën per groep*

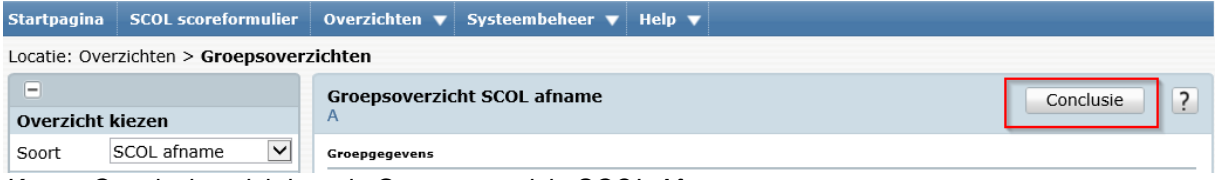

*Knop <Conclusie> zichtbaar in Groepsoverzicht SCOL Afname*

## **Samenvatting**

- $\bullet$  ≥ 75% van de groep heeft een A-, B- of C-score
- $\bullet$  ≥ 75% van de groep scoort voldoende op elke categorie
- Er zijn 2 leerlingen met te veel scores zelden of nooit

*Informatieblok Samenvatting zichtbaar in Groepsoverzicht SCOL Afname*

Als u <Conclusie> aanklikt, opent het scherm Conclusie:

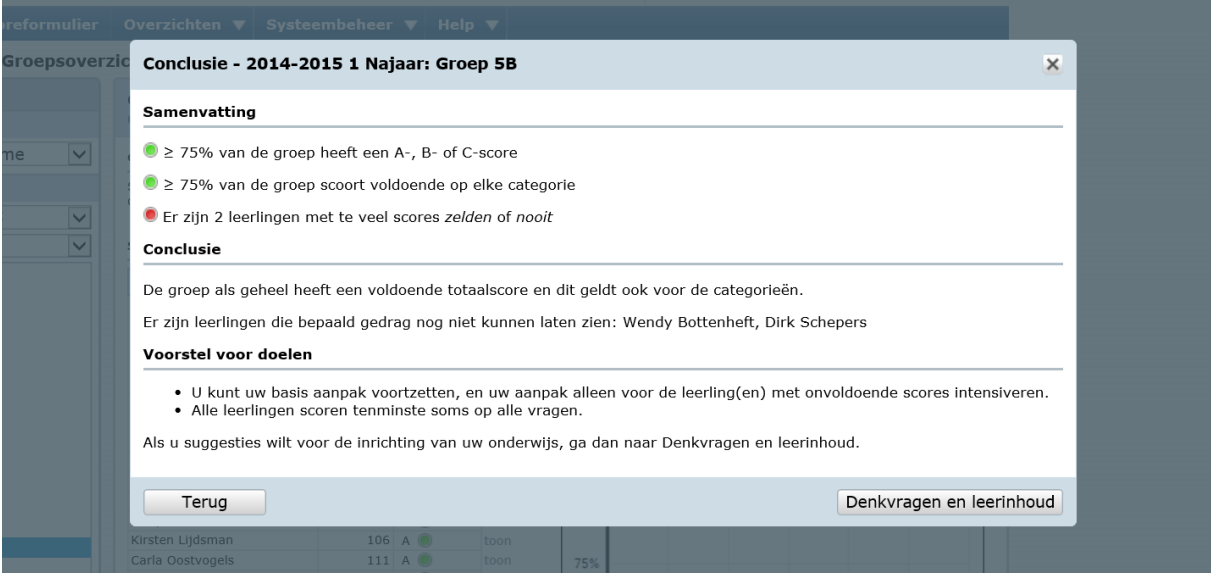

*Scherm Conclusie*

In dit scherm wordt het informatieblok Samenvatting herhaald en geeft de SCOL een conclusie. Op basis van de conclusie doet de SCOL ook een voorstel voor doelstellingen op groepsniveau voor het groepsplan.

Wat u ziet op het scherm is afhankelijk van waaruit het is geopend, vanuit het schooloverzicht of vanuit het groepsoverzicht.

Als u klikt op <Denkvragen en leerinhoud> opent het scherm met de vragen en aanbevolen overzichten voor meer informatie.

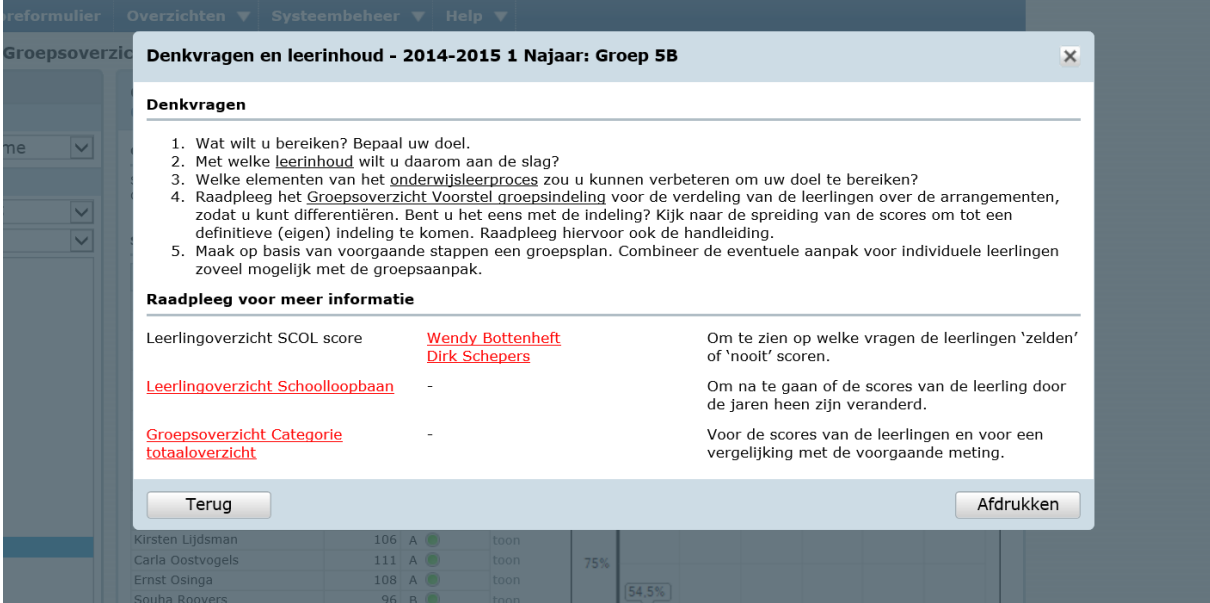

*Scherm Denkvragen en leerinhoud*

- De onderstreepte begrippen in de vragen zijn aanklikbaar.
- Vanuit dit scherm kunt u de aanbevolen overzichten en het overzicht Voorstel Groepsindeling rechtstreeks openen. De overzichten openen in een nieuw venster, waardoor u ze ook eenvoudig weer kunt wegklikken.

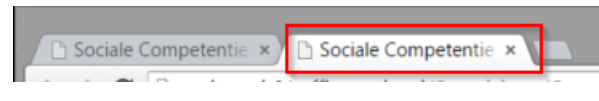

- U kunt handelingsadviezen en leerlijnen inzien en alvast selecteren voor de afdruk.
- U kunt de elementen van het onderwijsleerproces die u kunt beïnvloeden, raadplegen.

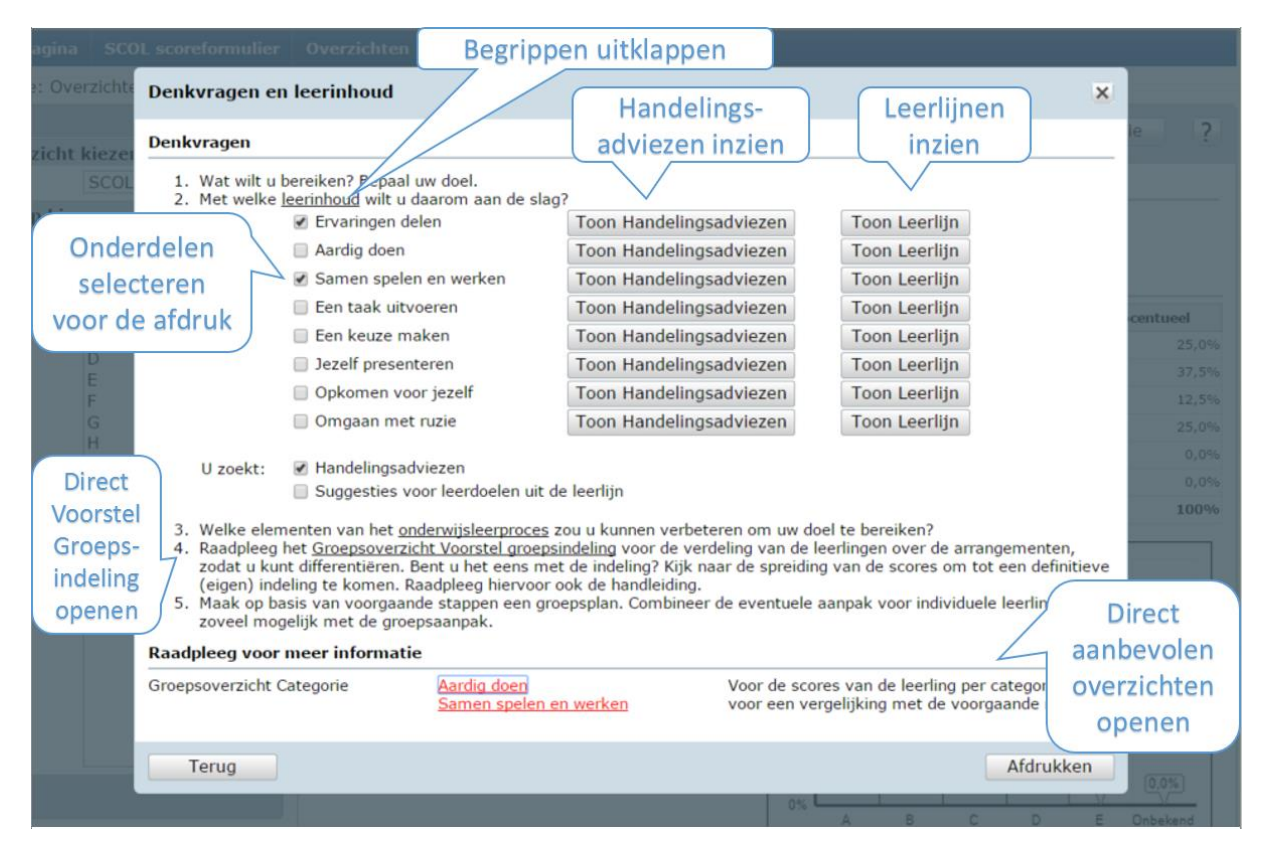

Ten slotte kunt u de diverse onderdelen afdrukken, van de samenvatting en de conclusie tot en met de elementen van het onderwijsleerproces. Zo heeft u een analyse waarmee u uw groepsplan kunt opstellen.

U kunt afdrukken in PDF of in Word (.docx).

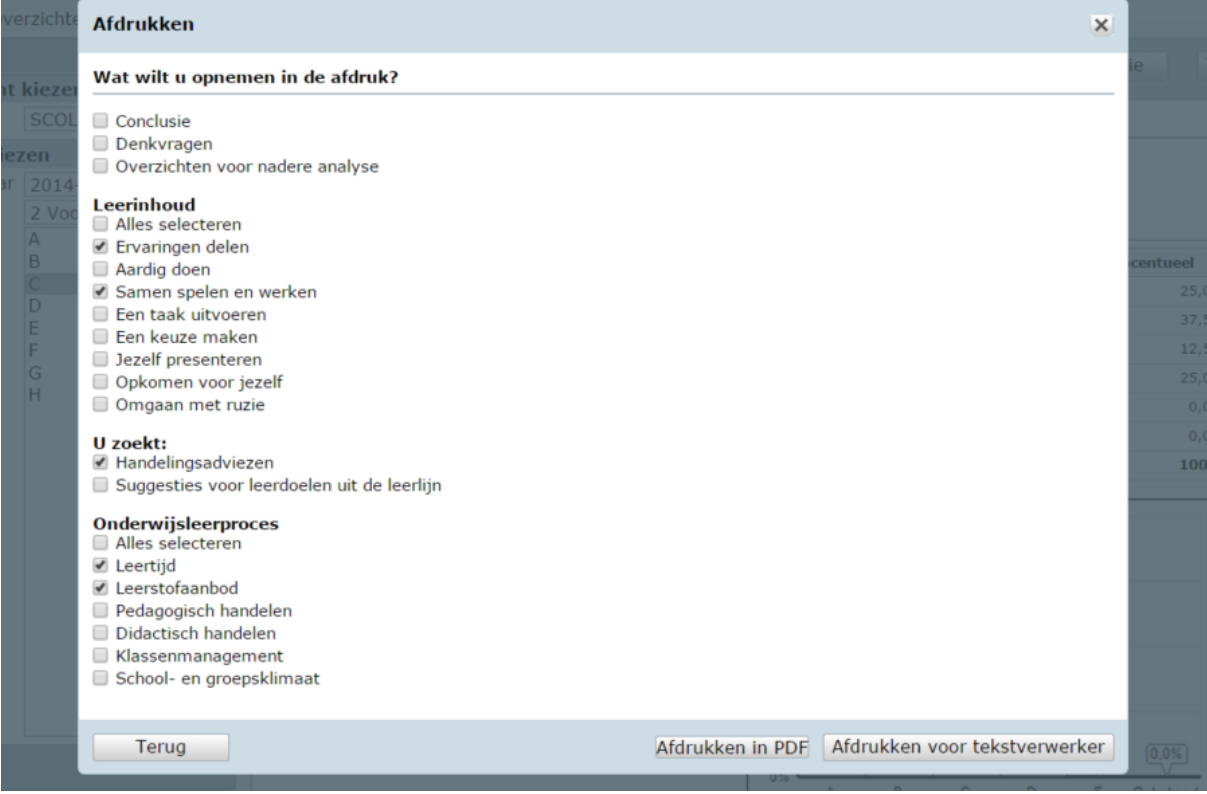